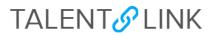

## How to Post a Job

This job aid provides step-by-step directions for posting a job on the Careers website and external job boards. Permission groups Levels 3 and 4 can post jobs. If you have questions regarding your permission group, contact your Client Manager.

When posting a job, first complete all fields in the "Position Info" tab of the requisition. Refer to *How to Create a Requisition* for guidance.

1. Click the "Posting" tab of the requisition in progress.

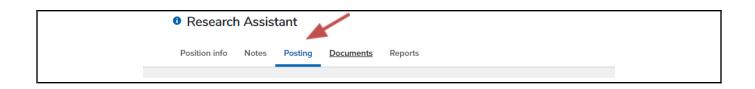

2. Click "Add sourcing channels" to advertise a job to applicants.

| Add sourcing channels | <ul> <li>Show advanced options</li> </ul> |                                                            |
|-----------------------|-------------------------------------------|------------------------------------------------------------|
| Source                | Opening date                              | Closing date (Jobs must be posted for a minimum of 5 days) |
|                       |                                           |                                                            |
|                       |                                           |                                                            |

3. Select "Careers Website" in the left column of the **Sourcing channels** window. This box must always be selected to post a requisition on the Careers website.

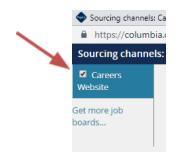

## TALENT S LINK

- 4. **Do not change** the opening date. The posting is pre-filled to go live on the careers page the following day at 11:00 am. This will allow CUHR the opportunity to review the salary range posting.
  - CUHR will be reviewing and releasing requisitions during the day. Any requisitions generated after 5 pm will be reviewed and released the following business day.
- 5. Confirm that the Salary Range information appears in the Job Ad field:

| Opening date: *<br>Closing date (See reminder | Nov 2, 2022 <b>at</b> 11 • : 00 • AM • Eastern Standard Time                                                                                                    |       |
|-----------------------------------------------|----------------------------------------------------------------------------------------------------|-------|
| above):                                       | ini yati, 9 xyti, 45 xyti Ami xyrasteri stannaro lime                                                                                                    |       |
| Posting Title: *                              | Short-Term Casual                                                                                                    |       |
| Summary: *                                    | The Short-Term Casual will provide general support to the department.                                                                                                    |       |
| Design template:                              | Default 🗸                                                                                                    |       |
| Text to appear in Job Ad: *                   |                                                                                                    |       |
|                                               | B I ⊻ S ≡ · ⊞ · ⊡ ⊡ Formats · A - A - Ø ■ ■ · I ↔                                                                                                    | 0     |
|                                               | <ul> <li>Job Type: Short-Term Casual</li> <li>Bargaining Unit:</li> <li>Regular/Temporary: Temporary</li> <li>End Date if Temporary: 560 hours/4 months, whichever comes first</li> <li>Hours Per Week: 10</li> <li>Salary Range:\$20 - \$25 per hour</li> </ul> |       |
|                                               | Position Summary                                                                                                    | 22898 |

6. Adding a **Closing date** is optional.

Do not change the **Title**, **Summary**, or **Text to appear in the Job Ad** fields. **The design template** should be "Default."

Note: Videos can be added to a posting (optional). If you want to add a video, click the "Yes" button in the **Include video** field. Add a Youtube or Vimeo link in the **Video Link** field; select "Below ad" for the **Video position**, so the video does not interfere with advertising text. If you must have a video on the top of a job posting, add it when creating the job description. Do not add it here.

| Video link:       |            |
|-------------------|------------|
| Video position: * | Below ad 🔻 |

- 7. Select an Application form type:
  - **CU Application for Employment** Standard application used for most postings. This form type will automatically disqualify applicants without high school diplomas or equivalent criteria.
  - HS Internship Application Use for high-school-student-paid internship postings.
  - No HS Diploma Application Use for positions that do not require a high school diploma. This is typically for short-term casual hires.
- 8. To add additional questions, click on customize for job

## TALENT S LINK

| Application form: *         | CU Application for Employment (Job - ' 💙 🏼 Pl       | Preview      | Customize for job |  |
|-----------------------------|-----------------------------------------------------|--------------|-------------------|--|
| Blind requisition for waive | r (hidden from career site) (only visible when sear | arched for I | by job number)    |  |

9. Click the "Question Library" button to add supplemental questions to the application for this posting (optional).

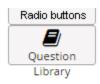

- Search by keyword in the **Search** field or scroll through the list.
- Click the drop-down menu under "Pages" to search the various clusters of questions.
- You can search for keywords in
- Click the "Add" button next to the question(s) you would like to add.
- Click the "Save" button to record all additions.

Note: If you do not find a question that meets your needs, contact your Sr. HR Business Partner.

| Question Library                                                                                          |                                   |      |
|----------------------------------------------------------------------------------------------------|-----------------------------------|------|
| Se                                                                                                    | arch for a specific question here |      |
| Pages All                                                                                                 | C Library Selected                | 45 ~ |
| Availability (please check all that apply)                                                                | Last used Oct 19, 2022            | Add  |
| Office Skills (please check all that apply)                                                               | Last used Aug 25, 2022            | Add  |
| Do you have knowledge of accounting<br>practices or bookkeeping?                                          | Last used Oct 14, 2022            | Add  |
| Are you familiar with library catalogs and files?                                                         | Last used Jun 9, 2022             | Add  |
| Are you familiar with basic<br>bibliographic control practices and<br>library catalogs (card and online)? |                                   | Add  |

Question Library view

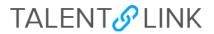

10. Skip the **Blind requisition for waiver** box if the position is not a waiver. If the position is a waiver, click the **Blind requisition for waiver** box.

|              | Title: *                     | Research Assistant                                                                                                    |   |
|--------------|------------------------------|----------------------------------------------------------------------------------------------------|---|
|              | Summary: *                   | A research assistant is sought to provide support for assigned clinical trial and<br>observational research protocols in the Huntington's disease Center.                                                                                                    |   |
|              | Design template:             | Default 🔻                                                                                                    |   |
|              | Text to appear in Job Ad: *  |                                                                                                    |   |
|              |                              | B I U S ■ · ⊞ · Ⅲ · Ⅲ · Ⅲ Formats · A · ■ · Ø ⊠ 較 Ⅲ · I ↔                                                                                                    | 0 |
|              |                              | Position Summary                                                                                                    | Î |
|              |                              | A research assistant is sought to provide support for assigned clinical trial and observational research protocols in the truning) interestigator and Service Research Officer Responsibilities include recruiting participants, obtaining informad consent, administering assessments, and follow-up of participants, in order to meet these responsibilities, duties include preparing for study visits, racking participants, tracking participants, include preparing for study visits, racking participants, administering assessments, occelleng dinical information, compliante paper and electronic case report forms, processing, storing and shipping lab somplet. The research officer to ensure data quality, integrity and compliance with all regulatory, institutional, and departmental requirements. The methy clinical storing and subjemped process and addition, the research assistant will now to screening new patients, schedule patients, and handle routine phone calls and patient/participant requests for the HD Center. Performs additional duties as assigned. | Ŧ |
| $\mathbf{X}$ | Include video:               | © Yes ❀ No ₽                                                                                                    |   |
|              | Application form: *          | CU Application for Employment (Job - Preview Question Library                                                                                                    |   |
|              | Blind requisition for waiver | (hidden from career site) (only visible when searched for by job number)                                                                                                    |   |
|              |                              |                                                                                                    |   |
|              |                              | Save Cancel                                                                                                    |   |
|              |                              |                                                                                                    |   |

Note: A Blind requisition for waiver is not a public posting. But an applicant can view if:

- an HR User provides the Requisition number to search;
- an HR User provides a system-generated, direct link to the application. See step 13.
- 11. Go to the categories checklist in the right column. Select at least one option within "Search categories" appropriate to the position. Location and Work Type will already be selected. Applicants will use these criteria to search for positions on the Careers website.

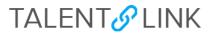

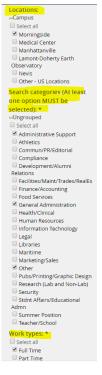

Categories checklist view

- 12. Click the "Save" button after all fields are filled in.
- 13. Confirm the Careers website is listed under **Source**. If it is not, the requisition will not appear on the Careers website, nor will it be picked up by the external sourcing channels: HERC and DirectEmployers.com. Review the details in the **Sourcing channels** window, correct any issues and save again.

| Add sourcing channels | Show advanced options |                                                            |           |
|-----------------------|-----------------------|------------------------------------------------------------|-----------|
| Source                | Opening date          | Closing date (Jobs must be posted for a minimum of 5 days) |           |
| Careers website       | 5 Mar 2019, 9:00am    | -                                                          | Actions 👻 |
|                       |                       |                                                            |           |
|                       |                       |                                                            |           |
|                       |                       |                                                            |           |

*TalentLink Tip:* Another place to confirm a requisition is posted is the **Manage Requisitions** page, accessed through the menu (three horizontal lines). A green checkmark in the "Sourced" column indicates that the corresponding requisition is posted. A red X indicates that the corresponding requisition is not posted.

| Job No. | Date created User Title       | School/Dept                | Department            | Status   | Applications | Site              | Opening date | Closing date Initiator |        | Sourced |
|---------|-------------------------------|----------------------------|-----------------------|----------|--------------|-------------------|--------------|------------------------|--------|---------|
| 492489  | 15 Mar 2019 MG O Technician B | Vagelos College of Physici | Pathology and Cell Bi | Approved | 0            | Columbia Univ Med | 23 Mar 2019  | 31 Mar 2019 Training   | Tester | ×       |
| 492490  | 17 Mar 2019 MG 🖲 Technician B | Vagelos College of Physici | Pathology and Cell Bi | Approved | 1            | Columbia Univ Med | 20 Mar 2019  | Virginia k             | Kaplan | 1       |

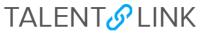

14. Preview the posting by clicking the "Actions" dropdown and clicking "Job preview". If changes need to be made, contact your Sr. HR Business Partner.

|                    |                                                            | Link 🦰                                      |
|--------------------|------------------------------------------------------------|---------------------------------------------|
| Opening date       | Closing date (Jobs must be posted for a minimum of 5 days) | Job preview<br>Bulk update sourcing<br>text |
| 5 Feb 2019, 8:00am | 6 Feb 2019, 9:15am                                         |                                             |
|                    | -                                                          | minimum of 5 days)                          |

15. Click "Link," also in the "Actions" dropdown, for the system-generated, direct link to the application (bypassing the job posting details). This is typically used when a requisition is a waiver (see step 8). To send, copy (hit Ctrl and C on your keyboard or right-click and follow prompts) and paste the link in an email.

| Add sourcing channels | Show advanced options |                                                            | Edit<br>Close                               |
|-----------------------|-----------------------|------------------------------------------------------------|---------------------------------------------|
| Source                | Opening date          | Closing date (Jobs must be posted for a minimum of 5 days) | Job preview<br>Bulk update sourcing<br>text |
| Careers website       | 5 Feb 2019, 8:00am    | 6 Feb 2019, 9:15am                                         | Accions V                                   |

*TalentLink Tip*: To send a direct link to the job posting details, when viewing the job posting on the Careers website, copy the complete URL in the address field of your browser, and paste into an email.

| C 🕼 Q careers.pageuppeople.com/884/cw/en-us/job/492491/program-coordinator |
|----------------------------------------------------------------------------|
|----------------------------------------------------------------------------|

After a requisition has been posted, the next step will be to manage applicants. Refer to *How to Manage Applicants* for guidance.